Here is the link to FermiWorks: <u>https://wd5.myworkday.com/wday/authgwy/fermilab/login.htmld</u>

Once you log in:

1. Select "Personal Information"

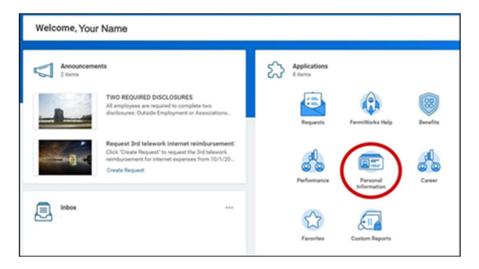

2. Select "Worker Documents"

| Change              | View             |
|---------------------|------------------|
| Contact Information | About Me         |
| Emergency Contacts  | Worker Documents |
| Passports and Visas | Addresses        |
| Preferred Name      | Phone Numbers    |
|                     | Email Addresses  |
|                     |                  |

3. Select "Add"

| Maintain My Worker Documents |                   |                 |  |  |  |
|------------------------------|-------------------|-----------------|--|--|--|
| Add<br>7 items               |                   |                 |  |  |  |
| Worker Document              | Document Category | Business Proces |  |  |  |

4. Drop/Select file: I-94 documentation

| Drop files here |
|-----------------|
| or              |
| Select files    |
|                 |

OK Cancel

5. **Choose "ID Verification" for the Document Category** on all documents that you upload this way FNAL Event Coordinators team can view them.

| Add Wo | orker Documen                               | it <b>Caracteria</b>   | ••• |
|--------|---------------------------------------------|------------------------|-----|
| PDF    | I-94 (Test).pdf<br>✓ Successfully Uploaded! |                        |     |
|        | Document Category *                         | Search                 | :=  |
|        | Comment                                     | ) Hire                 | *   |
|        |                                             | ID Verification        |     |
| Upload | $\overline{}$                               | Immigration            |     |
| Opload |                                             | C Leave of Absence     | - 6 |
|        |                                             | Offers                 |     |
|        |                                             | Other Documents        |     |
|        |                                             | O Personal Information |     |
|        |                                             | O Pool                 |     |
|        | OK Cance                                    |                        | •   |
|        |                                             |                        |     |

- 6. Select "OK"
- 7. Select "Done" at the bottom of the page

You may be asked to refresh your inbox after completing some of the items. Please click on the "refresh" button and continue completing tasks. When your inbox is empty, refresh your browser (usually found in the upper left corner), just to make sure there are no more tasks assigned to you.

C

| Actions               | Archive         | 4 >   |
|-----------------------|-----------------|-------|
| Viewing: All. $\sim$  | Sort By: Newest |       |
| You have new inbox it | ems. Refresh    | Onboa |

Onboarding is not complete until you have refreshed the inbox and there are no more tasks assigned to you